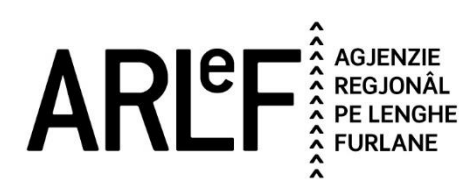

# Linee guida per la presentazione della domanda di partecipazione ai bandi di concorso tramite il sistema **Istanze OnLine (IOL)**

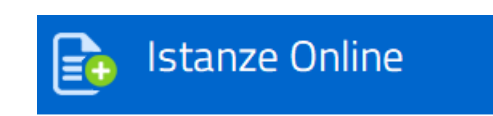

# Sommario

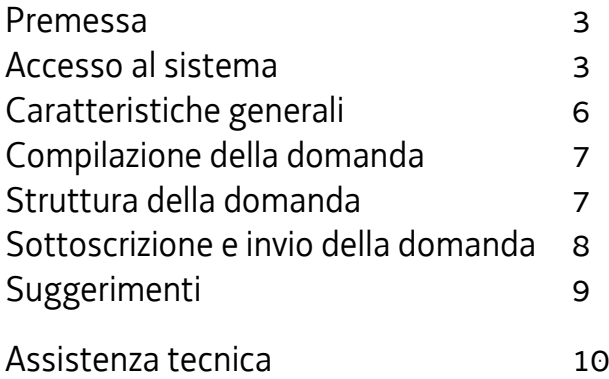

## Premessa

Il presente manuale contiene:

• **istruzioni tecniche** per operare sul sistema informatico Istanze OnLine, per la presentazione delle domande di partecipazione ai bandi di concorso indetti dall'ARLeF - Agjenzie regjonâl pe lenghe furlane;

• **linee guida** per la redazione della domanda.

La presente guida funge da orientamento per la compilazione delle domande, ferma restando la prevalenza di quanto disposto dal Bando di concorso e dal Regolamento di organizzazione e funzionamento dell'ARLeF.

# Accesso al sistema

Il sistema **Istanze OnLine (IOL)** consente di gestire il processo di compilazione e presentazione telematica delle domande. Cliccando sull'apposito link presente nella pagina dedicata al concorso nella sezione "Pubblicità legale" del sito internet istituzionale, comparirà la seguente schermata:

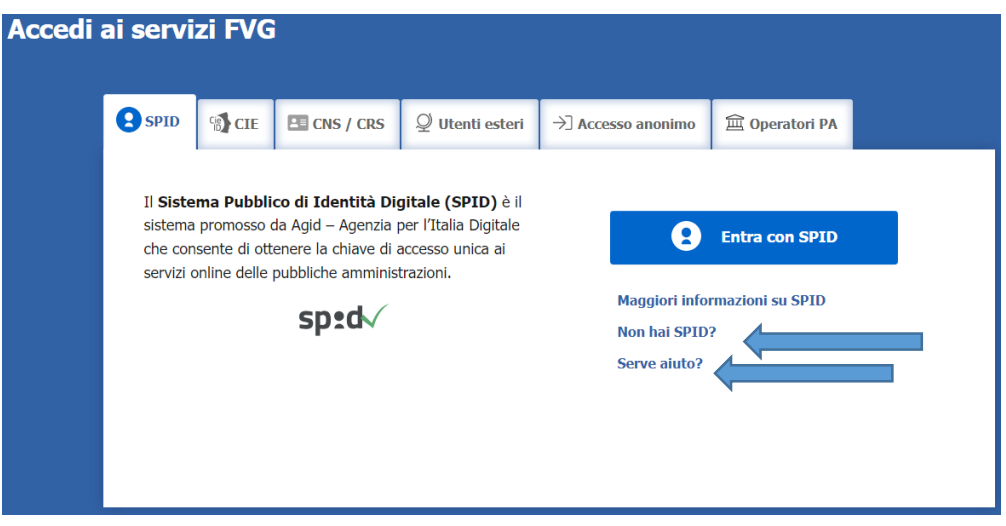

Il compilatore della domanda può accedere al sistema tramite identificazione digitale **SPID** (Sistema Pubblico di Identità Digitale) o tramite LoginFVG. Per ottenere informazioni circa il rilascio della SPID, l'utente può scegliere una delle due voci "**Non hai SPID**" e "**Serve aiuto**?" (vedi frecce blu).

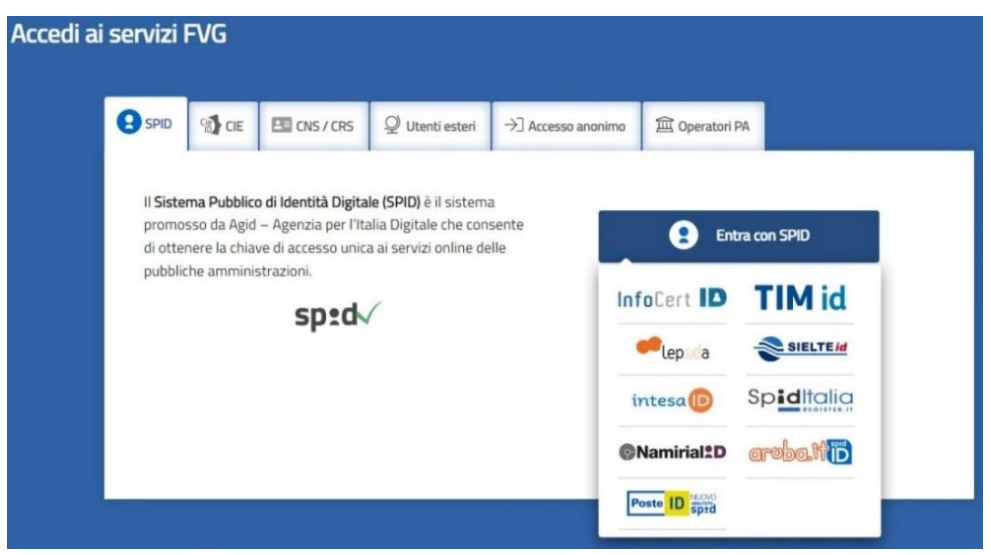

In alternativa allo SPID, il compilatore può scegliere di entrare nel sistema con **LoginFVG**, scegliendo l'**accesso avanzato**, per il quale vengono richiesti una smart card o una business key per il riconoscimento dell'identità.

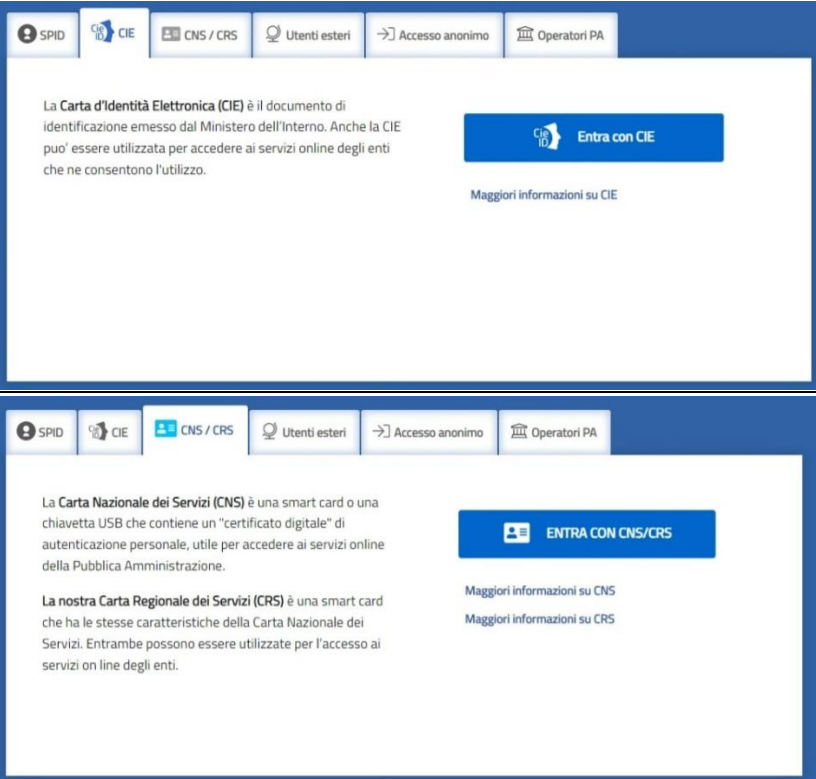

Per ottenere un account avanzato tramite smart card è necessario essere in possesso di una Carta Nazionale dei Servizi (CNS) o di una Carta Regionale dei Servizi attivata (CRS) e di un lettore di smart card. L'attivazione della CRS ed il rilascio delle chiavi di accesso vengono effettuati presso gli sportelli abilitati, presenti sul territorio regionale. Per consultare l'elenco e per ogni ulteriore informazione relativa alla CRS, si vedano le pagine dedicate al seguente link[: http://www.regione.fvg.it/rafvg/cms/RAFVG/GEN/carta-regionale-servizi/.](http://www.regione.fvg.it/rafvg/cms/RAFVG/GEN/carta-regionale-servizi/)

Tale modalità di accesso, definita "forte", cioè attraverso l'identificazione della persona fisica sulla base dell'identità digitale associata al codice SPID o dichiarata nei supporti dotati di certificato di autenticazione, quale, la CNS (Carta nazionale dei servizi), la Carta Regionale dei Servizi attivata (CRS) e la maggior parte delle firme digitali, consentirà di sottoscrivere la domanda con la sola convalida finale, ai sensi dell'articolo 65 del Codice dell'Amministrazione Digitale (CAD).

È raccomandato ai possessori di business key di utilizzare il browser integrato della chiavetta ove disponibile, come da indicazioni fornite dal fornitore della stessa.

#### Per chi non ha la possibilità di autenticarsi con i sistemi precedenti, è possibile utilizzare l'Accesso anonimo. Sarà necessario registrare una nuova utenza anonima selezionando la scheda (come in figura):

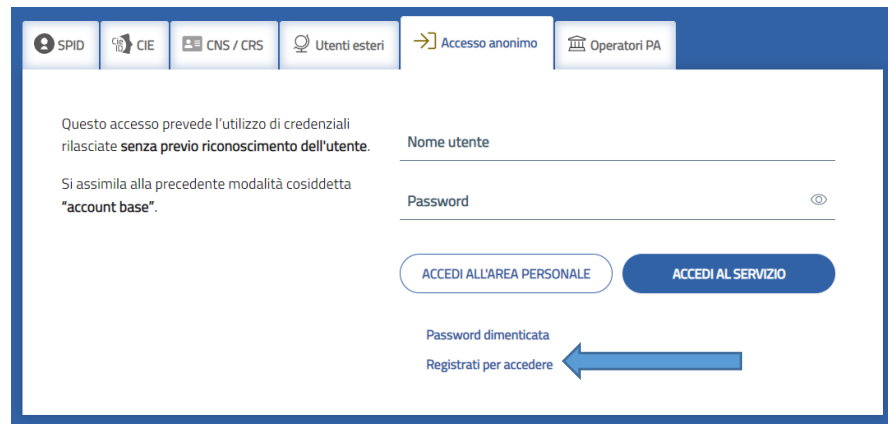

Seguire le indicazioni per creare una nuova utenza:

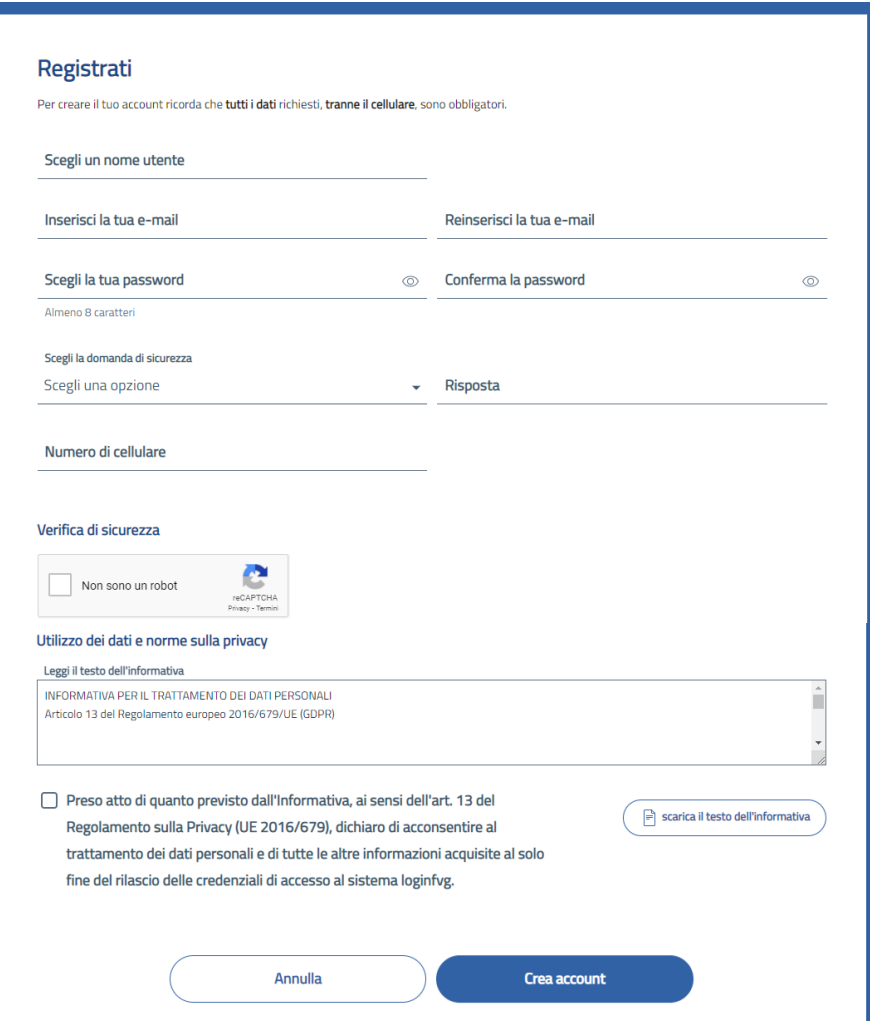

Al termine della registrazione, consultare la propria casella email e confermare la registrazione cliccando sul link di conferma,

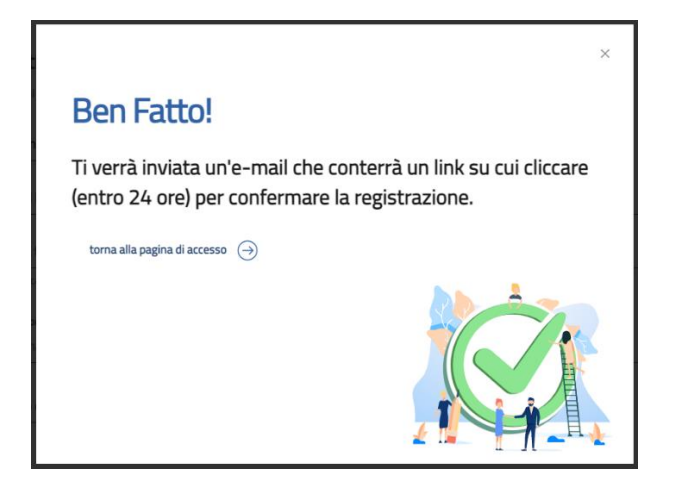

si aprirà la pagina di conferma di avvenuta registrazione.

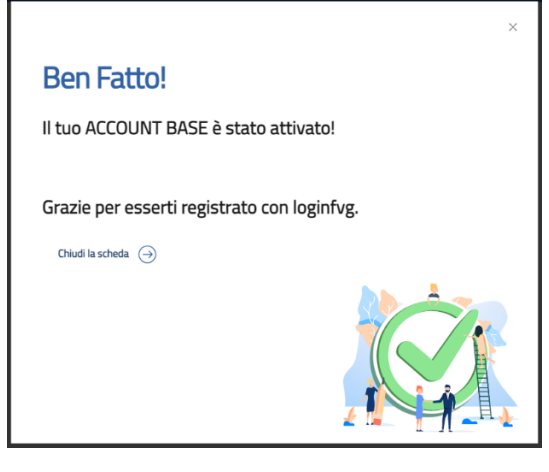

Potete tornare sulla schermata di login utilizzando le credenziali appena create.

# Caratteristiche generali

Il sistema Istanze OnLine (IOL) è un'area accessibile agli utenti che consente di gestire il processo di compilazione e presentazione telematica delle domande.

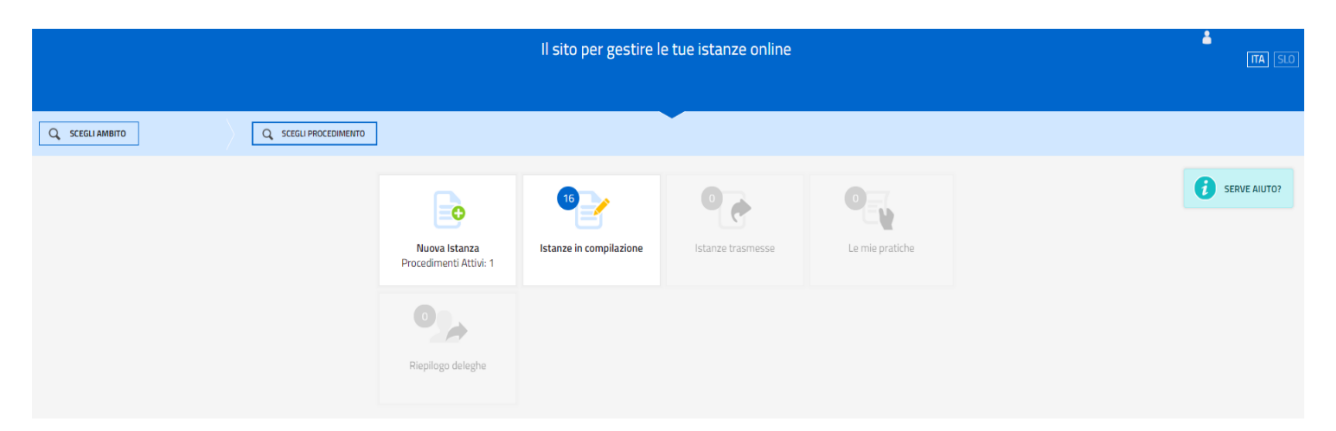

Il richiedente dalla home page può entrare:

- nella sezione **Nuova Istanza** per iniziare la compilazione di una nuova domanda;
- nella sezione **Istanze in compilazione** per continuare la compilazione di una domanda già iniziata;
- nella sezione **Istanze trasmesse** per vedere le istanze trasmesse all'Ente preposto;
- nella sezione **Le mie pratiche** per visualizzare l'elenco delle domande trasmesse e prese in carico dall'Ente ricevente.

La domanda è compilata dal richiedente, convalidata e in seguito trasmessa. Copia di quanto trasmesso è successivamente reperibile nella sezione **Istanze trasmesse**.

La modalità di accesso con **autenticazione forte**, cioè attraverso l'identificazione della persona fisica sulla base dell'identità digitale, **consentirà di sottoscrivere la domanda con la sola convalida finale**, ai sensi dell'articolo 65 del Codice dell'Amministrazione Digitale (CAD), come illustrato nel prossimo paragrafo.

# Compilazione della domanda

La domanda si compila direttamente sul web sfogliando in successione le videate proposte dal sistema.

#### Immagine a mero titolo di esempio:

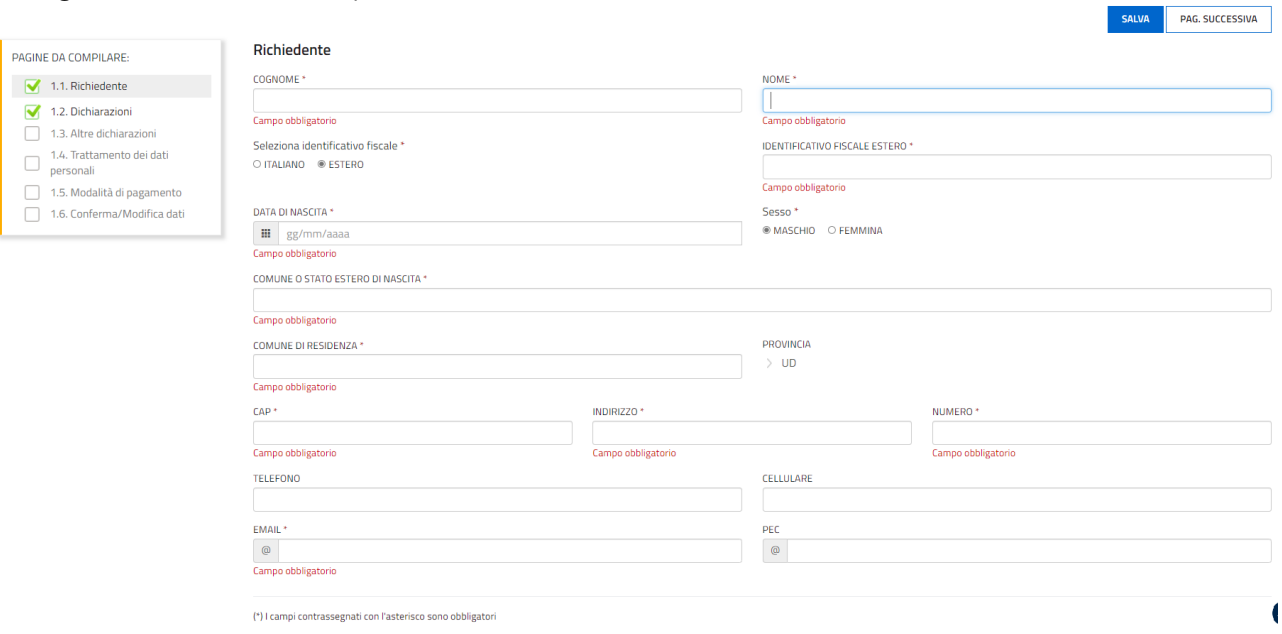

È necessario completare la compilazione dei **campi obbligatori (\*)** in ciascuna videata prima di passare a quella successiva. La compilazione può essere interrotta e ripresa in sessioni successive.

### Struttura della domanda

La domanda è costituita dal documento che si genera dalla stampa delle pagine compilate su web.

- La domanda contiene gli elementi previsti dal Bando:
- a) i dati identificativi del sottoscrittore della domanda;
- b) i dati della residenza/domicilio;
- c) le dichiarazioni relative ai requisiti previsti dal Bando.

Una volta compilata la domanda e confermati i dati, si procede alla fase del controllo dei dati, alla convalida, all'inserimento degli allegati e all'invio della domanda.

#### Immagine a mero titolo di esempio:

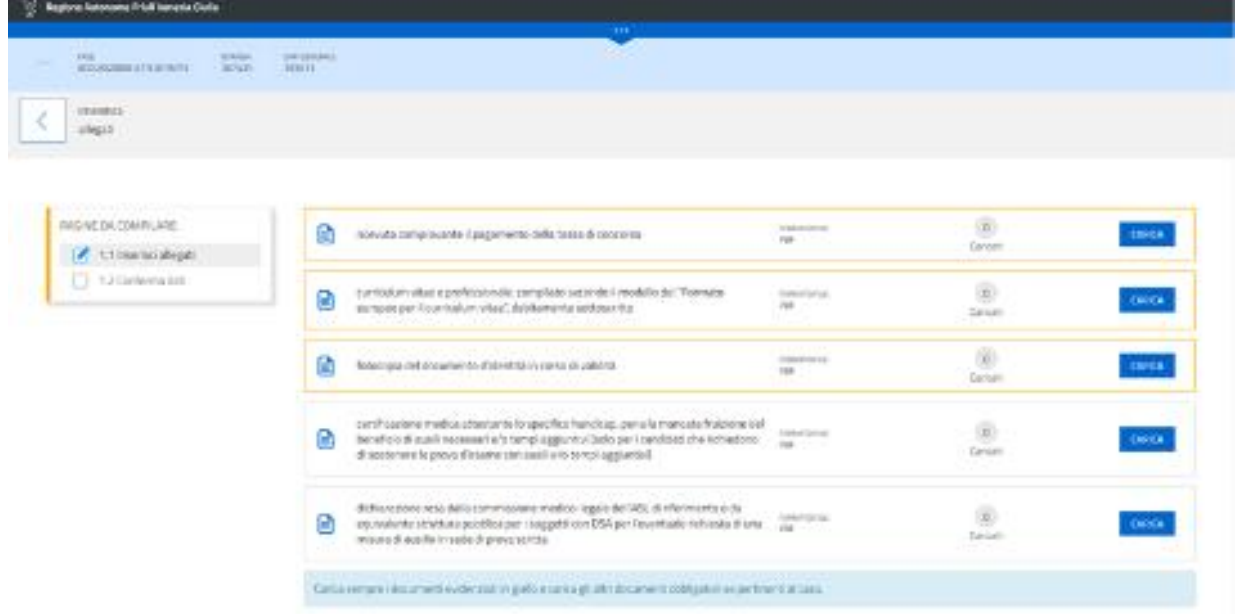

I documenti con la cornice gialla devono essere allegati obbligatoriamente mentre gli altri vanno allegati a seconda del caso.

Possono essere caricati esclusivamente i file aventi il formato indicato nella schermata.

# Sottoscrizione e invio della domanda

Dopo aver compilato e confermato i dati inseriti nelle videate che compongono il sistema e aver successivamente inserito gli allegati, **l'istanza va trasmessa cliccando nell'ultima videata sul tasto "CONVALIDA E TRASMETTI".** A comprova dell'avvenuta trasmissione della domanda, il sistema invierà una notifica all'indirizzo di posta elettronica indicato dell'utente.

Con la modalità di accesso al sistema tramite **autenticazione forte**, la domanda finale viene sottoscritta tramite convalida finale a valle della compilazione, ai sensi dell'articolo 65 del CAD (Codice dell'Amministrazione Digitale). Il compilatore deve solamente premere il tasto **"CONVALIDA E TRASMETTI"** per concludere l'operazione (visibile nell'immagine sottostante).

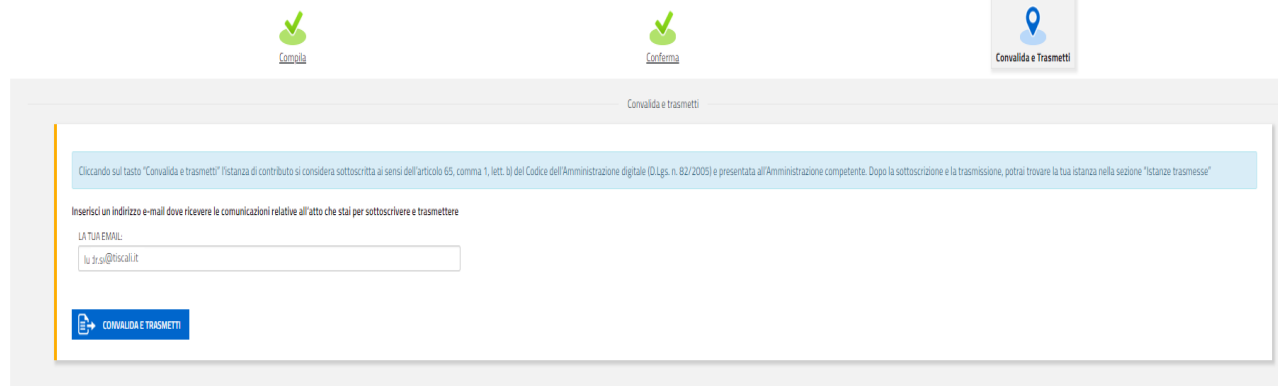

Con la modalità di **accesso di tipo semplice** (autenticazione "debole"):

il compilatore deve stampare, firmare in calce, scannerizzare e ricaricare nel sistema la domanda finale e in seguito premere il tasto "**Convalida e trasmetti**" per concludere l'operazione.

All'apertura della pagina sottostante:

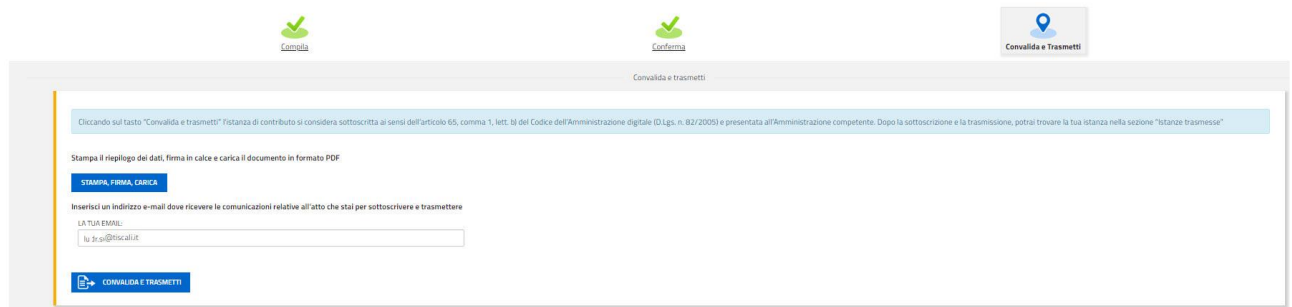

il compilatore deve innanzitutto premere il pulsante "**STAMPA, FIRMA, CARICA**".

Si apre la seguente pagina per il caricamento del file con il riepilogo dei dati:

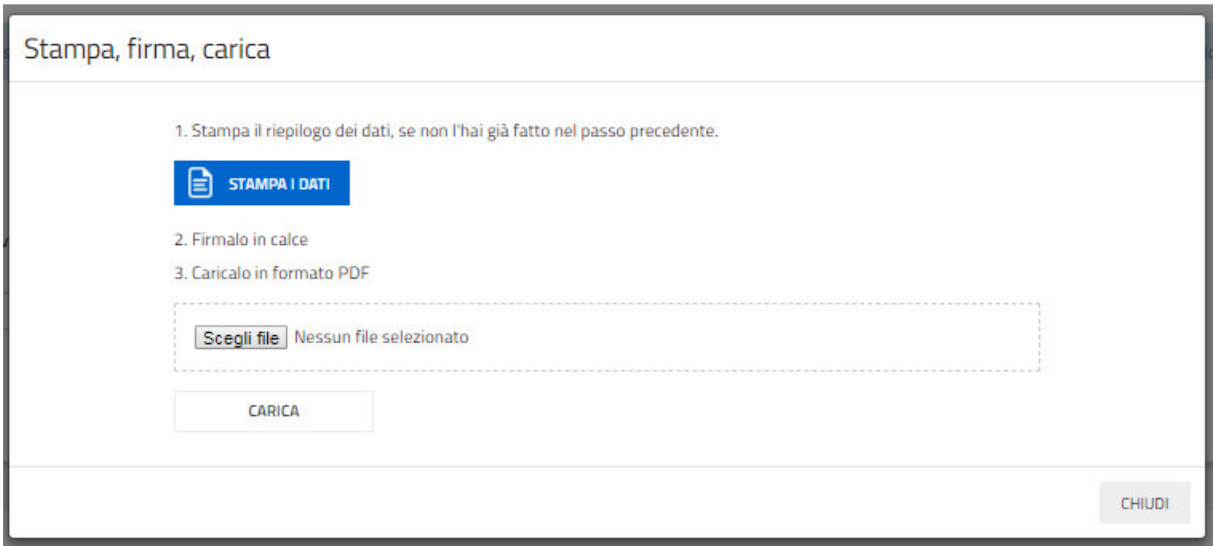

L'utente deve stampare il riepilogo dei dati (se non l'ha già fatto), deve firmarlo in calce, scannerizzarlo, salvarlo in locale e premendo il pulsante "**Scegli file**" ricaricarlo nel sistema (premendo il pulsante "**Carica**").

Se l'operazione viene eseguita correttamente viene visualizzata la seguente pagina:

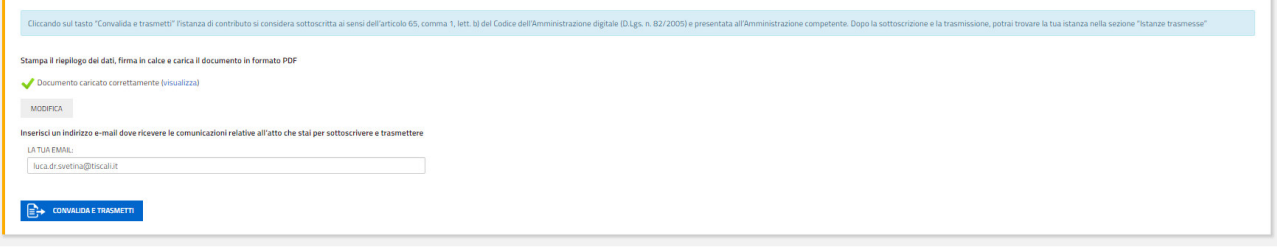

Se fosse necessario correggere il file caricato il compilatore deve premere il tasto "**Modifica**" e ripetere gli ultimi passi caricando il file corretto.

Per concludere l'operazione di trasmissione della domanda il compilatore deve premere il tasto "**Convalida e trasmetti**".

**Si evidenzia che, in caso di eventuali problemi tecnici legati a disservizi di rete o a indisponibilità di servizi forniti da terzi e indipendenti dall'ente preposto, non saranno accettate contestazioni in merito alla mancata sottoscrizione e inoltro dell'istanza oltre i termini previsti.** 

# Suggerimenti

Per la predisposizione della domanda, si suggerisce di seguire i seguenti passaggi:

- accedere al sistema dalla pagina internet dedicata al concorso, compilare e salvare le pagine web che compongono la domanda;
- reperire la documentazione da allegare e caricare gli allegati (nel formato richiesto) nella sezione dedicata del sistema;
- controllare i dati della bozza di domanda generata in formato .pdf, verificarne completezza e coerenza. Eventualmente, se risultasse necessario, apportare le necessarie integrazioni o modifiche. Una volta verificata l'esattezza dei dati e degli allegati proseguire confermando i dati;
- cliccare sul tasto "**PROSEGUI"**;
- successivamente cliccare i tasti **"CONVALIDA E TRASMETTI"** per trasmettere la domanda.

# Assistenza tecnica

È possibile richiedere **assistenza tecnica ad Insiel** ai seguenti recapiti, precisando il nome dell'applicativo per cui si richiede assistenza (**IOL – Istanze OnLine** per la compilazione e la trasmissione, **LoginFVG** in merito al sistema di accesso e autenticazione):

 Service Desk Insiel: numero verde 800 098 788 oppure da cellulare o dall'estero +39 040 06 49 013 (lunven 8.00 – 18.00)

Per eventuali difficoltà di accesso al sistema **LoginFVG** tramite business key, si raccomanda di utilizzare il browser integrato della chiavetta ove disponibile, come da indicazioni fornite dal fornitore della medesima. Il Service Desk è comunque a disposizione degli utenti per fornire ulteriore supporto, se necessario.